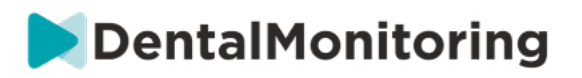

# DENTALMONITORING PROFESSIONISTA DELLA SANITÀ **ISTRUZIONI PER L'USO**

## **INDICE DEI CONTENUTI**

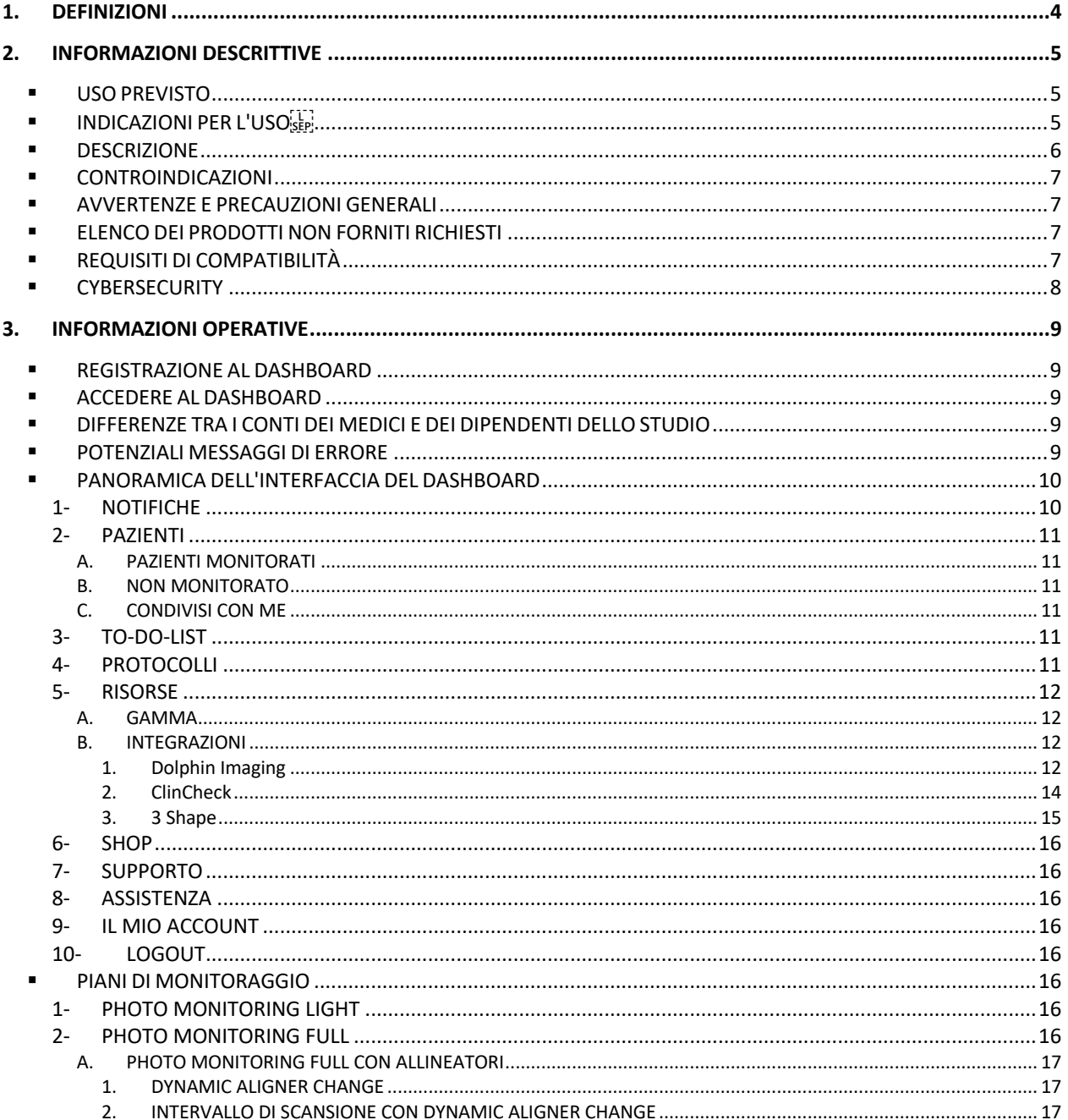

#### Dental Monitoring SAS, 75, rue de Tocqueville, 75017 Paris - +331 86 95 01 01

RCS Paris n° B 824 001 259 - N° de TVA intracommunautaire : FR14824001259 contact@dental-monitoring.com - dentalmonitoring.com

# DentalMonitoring

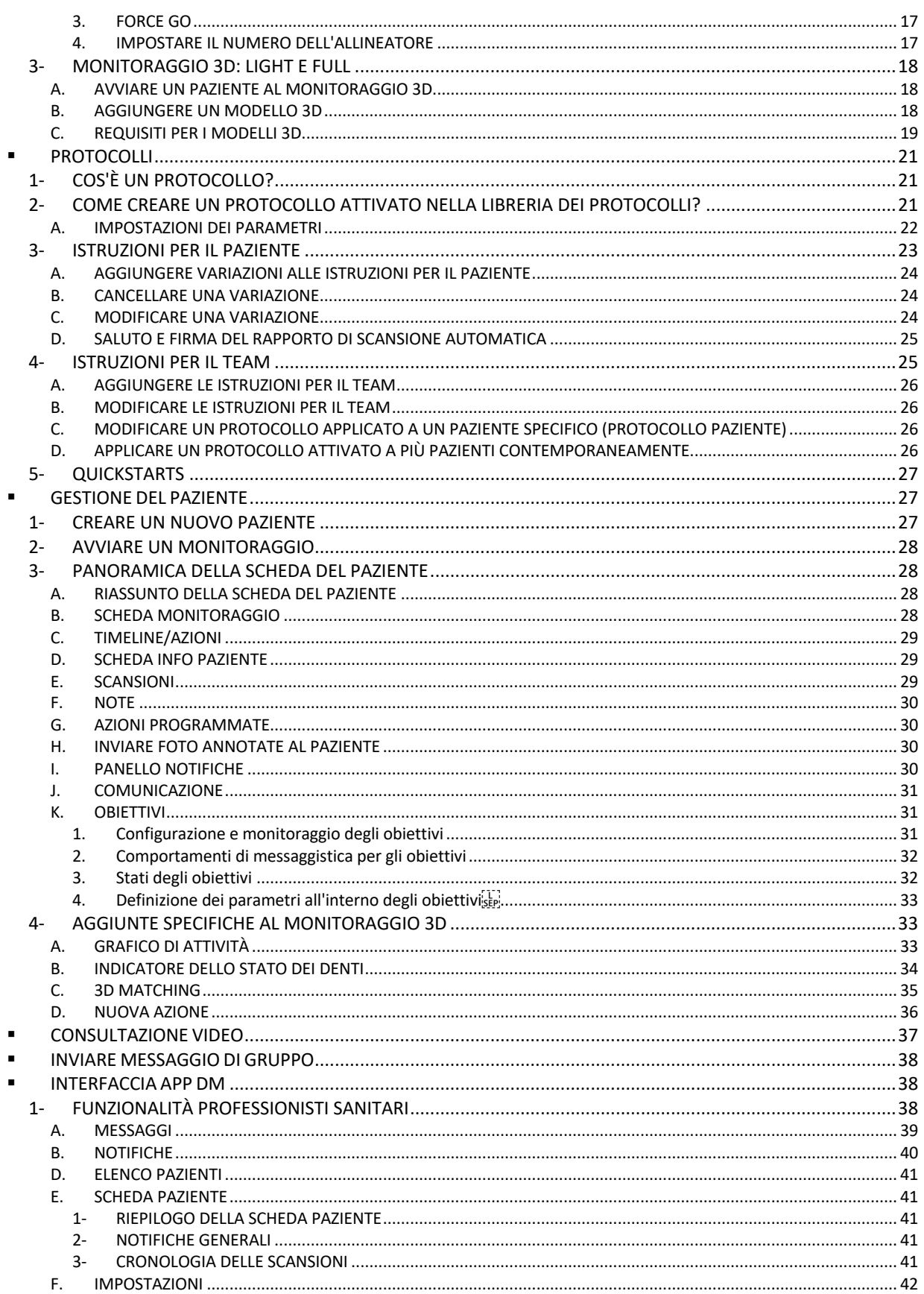

#### Dental Monitoring SAS, 75, rue de Tocqueville, 75017 Paris - +331 86 95 01 01

RCS Paris n° B 824 001 259 - N° de TVA intracommunautaire : FR14824001259 contact@dental-monitoring.com - dentalmonitoring.com

# DentalMonitoring

![](_page_2_Picture_16.jpeg)

![](_page_3_Picture_0.jpeg)

## **1.DEFINIZIONI**

![](_page_3_Picture_139.jpeg)

![](_page_3_Picture_4.jpeg)

![](_page_4_Picture_0.jpeg)

# **2.INFORMAZIONI DESCRITTIVE**

### § **USO PREVISTO**

*DentalMonitoring* è un software per dispositivi medici che utilizza algoritmi di elaborazione delle immagini per analizzare le immagini del cavo orale (di seguito *Scansioni)*. Le *scansioni* vengono effettuate utilizzando l'*App DM* e uno smartphone. Le *scansioni* sono effettuate dal paziente, da un professionista non sanitario o da un *professionista sanitario*. La *scansione* viene effettuata in strutture sanitarie, come uno studio dentistico, o in un ambiente non sanitario, come il domicilio del paziente.

Per alcuni *parametri*, *DentalMonitoring* richiede un *modello 3D.* 

Il prodotto è progettato per assistere *i professionisti sanitari* nel monitoraggio a distanza dei trattamenti dentali, dei trattamenti ortodontici e della salute orale. I risultati di *DentalMonitoring* sono destinati ad essere utilizzati come un aiuto nella diagnosi e non su una base autonoma per il processo decisionale clinico.

*DentalMonitoring* è indicato per l'uso in pazienti di età superiore ai 6 anni.

### § **INDICAZIONI PER L'USO**

DentalMonitoring può monitorare i seguenti parametri:

- occlusione dentale: classe molare, classe canina, deviazione della linea mediana, overbite, overiet; e
- movimento dei denti: attività dell'arco, movimento dei denti .

Inoltre, i seguenti parametri specifici dei tipi o delle fasi del trattamento ortodontico possono essere monitorati utilizzando DentalMonitoring:

- per i trattamenti con aligner e retainer termoformati: tracking (seat/unseat); e
- per gli apparecchi: filo d'arco passivo e ausiliari.

È un dispositivo su prescrizione e non è destinato all'uso da banco.

 $C \in$ 

![](_page_5_Picture_0.jpeg)

### § **DESCRIZIONE**

![](_page_5_Figure_2.jpeg)

*DentalMonitoring* è composto da un'applicazione mobile (*App DM*), un sito web (*Dashboard*) accessibile su www.dental-monitoring.com/doctor e una *piattaforma di analisi dei dati*.

- 1. Nel *Dashboard* i *professionisti sanitari* possono:
	- a. Gestire e impostare i profili dei pazienti (*Scheda Paziente*)
	- b. Impostare i *protocolli* scegliendo la frequenza con cui i pazienti devono eseguire le *scansioni* (*Intervallo di scansione*), preselezionare i *parametri* che si desidera monitorare e le relative azioni da attivare quando si verifica un'*osservazione:*
		- i. Inviare un messaggio automatico al paziente (*Istruzioni per il paziente*)
		- ii. Visualizzare le istruzioni per i *professionisti sanitari* (*Istruzioni per il Team)*
		- iii. Visualizzare le *osservazioni* rilevate nella scheda 'Notifiche'
		- iv. Adattare il *protocollo* (per esempio l'*intervallo di scansione*)
- 2. Ogni volta che una *scansione* è dovuta, il paziente può eseguirla direttamente o con l'aiuto di terzi*.*  Una volta completata, viene inviata attraverso una connessione internet alla *piattaforma di analisi dei dati*.
- 3. Le *scansioni* vengono esaminate per vedere se sono presenti *osservazioni* all'interno dei *parametri che* il *professionista sanitario* ha impostato per osservare nel *protocollo* e viene attivata l'*istruzione*  associata.
- 4. Le *istruzioni* attivate vengono visualizzate come segue:
	- a. Per il *professionista sanitario*:

 $C \in$ 

i. Nel *Dashboard*, le *osservazioni* e le relative *istruzioni per il team* sono visualizzate nella scheda 'Notifiche'*.* 

![](_page_6_Picture_0.jpeg)

- ii. Nell'App DM, le *istruzioni per il paziente* sono visualizzate nel feed. Da notare che anche i *professionisti sanitari* possono accedere all'*App DM*.
- b. Per il paziente: le *istruzioni per il paziente* sono visualizzate nel feed dell'*App DM.*

### § **CONTROINDICAZIONI**

*DentalMonitoring* non deve essere usato su pazienti di età inferiore ai 6 anni.

### **E AVVERTENZE E PRECAUZIONI GENERALI**

I seguenti gruppi di persone devono essere assistiti da terzi per eseguire le *scansioni*:

- bambini fino a 12 anni;
- adulti o bambini ipovedenti;
- adulti o bambini con problemi di udito;
- o qualsiasi condizione che potrebbe impedire al paziente di adottare la posizione giusta per fare una *scansione*.

*DentalMonitoring* non è destinato a sostituire le pratiche standard per la diagnosi o il trattamento.

In caso di dolore, malessere o qualsiasi altro sintomo durante il trattamento, il paziente deve rivolgersi al proprio *medico curante,* poiché quest'ultimo ha la responsabilità ultima di prendere decisioni mediche.

I risultati di *DentalMonitoring* sono limitati solo agli elementi visibili nelle *scansioni* di ingresso.

Alcune *scansioni* possono essere rifiutate se non possono essere elaborate da *DentalMonitoring*. In questi casi, il paziente verrà informato del motivo del rifiuto e gli verranno dati consigli su come effettuare *scansioni* accettabili.

### § **ELENCO DEI PRODOTTI NON FORNITI RICHIESTI**

- Apribocca DM (REF 002B03004, REF 002B02004, REF 002B01004)
- ScanBox DM (REF 01A08001): accessorio opzionale

- ScanBox pro (accessorio opzionale): 1x ScanBox pro - Supporto telefonico (REF 1005-001) + 1x ScanBox pro - Apribocca misura S (REF 1006-001), M (REF 1007-001) or L (REF 1008-001)

- Un dispositivo che permette l'accesso al web compatibile con il *Dashboard* (vedi Requisiti di compatibilità).

- Uno smartphone con accesso a internet (vedi requisiti di compatibilità).

### § **REQUISITI DI COMPATIBILITÀ**

Si deve accedere al *Dashboard* utilizzando un computer che:

- è privo di virus o malware;
- utilizza la versione più aggiornata del sistema operativo; e
- ha una risoluzione di almeno 1920x1080.

Tutti i browser e i sistemi operativi elencati di seguito devono avere gli ultimi aggiornamenti installati:

- Sistemi operativi: Microsoft Windows (8.1 o più recente) o Mac OS (10.13 o più recente)

Dental Monitoring SAS, 75, rue de Tocqueville, 75017 Paris - +331 86 95 01 01

RCS Paris nº B 824 001 259 - Nº de TVA intracommunautaire : FR14824001259 contact@dental-monitoring.com - dentalmonitoring.com

![](_page_7_Picture_0.jpeg)

Browser web: Google Chrome, Mozilla Firefox, Apple Safari, Microsoft Edge.

L'*App DM* è compatibile con gli smartphone che eseguono entrambi:

- Android 6 e superiori
- iOS 11 e successivi.

### § **CYBERSECURITY**

Se sospetti un problema di sicurezza informatica sul tuo dispositivo e/o sul tuo smartphone, si raccomanda di non utilizzare il *Dashboard* e/o l'*App DM*.

È consigliato avere l'ultima versione del sistema operativo disponibile per il telefono. Per aggiornare il tuo sistema operativo, segui i consigli del produttore del tuo telefono.

L'*App DM* e il *Dashboard* non forniscono ulteriori livelli di protezione della privacy oltre all'uso di:

- un login e una password per il *Dashboard*; e
- un login e una password o *magic link* per l'*App DM*.

#### **Nota**:

 $C \in$ 

- Dal *Dashboard* è possibile uscire dal proprio account in qualsiasi momento cliccando sul pulsante di **logout** in alto a destra dello schermo.
- Dall' *App DM* è possibile uscire dal proprio account in qualsiasi momento toccando **logout** in *Preferenze.* **Quando sei disconnesso, non riceverai alcuna notifica sull'***App DM.*

È fortemente consigliato che il dispositivo e il telefono abbiano un meccanismo di blocco attivo, ad esempio un codice di accesso o un'impronta digitale. Si prega di consultare le guide del produttore dei dispositivi per sapere come impostarlo.

![](_page_8_Picture_0.jpeg)

## **3.INFORMAZIONI OPERATIVE**

### § **REGISTRAZIONE AL DASHBOARD**

L'utilizzo di *DentalMonitoring* richiede un account verificato. Si prega di contattare l'*assistenza clienti* per ulteriori informazioni.

### § **ACCEDERE AL DASHBOARD**

*DentalMonitoring* deve essere accessibile solo alle persone che utilizzano le loro credenziali uniche:

- 1. Visita https://www.dental-monitoring.com/doctor/
- 2. Inserisci le credenziali: login e password
- 3. Clicca su **Accedi**.

### § **DIFFERENZE TRA I CONTI DEI MEDICI E DEI DIPENDENTI DELLO STUDIO**

Si prega di notare che gli utenti con il ruolo di *dipendente dello studio* non saranno in grado di accedere ad alcune funzioni descritte in questa guida quando hanno effettuato l'accesso. In particolare, un *dipendente dello studio* non sarà in grado di accedere a:

- La scheda 'Protocolli' e tutte le caratteristiche associate. Si prega di notare che un *dipendente dello studio* può ancora visualizzare e modificare i *protocolli del paziente* attraverso la sua *scheda paziente.*
- La sotto-scheda 'Gamma' (sotto 'Risorse')
- La scheda 'Shop' e tutte le caratteristiche associate
- La funzione di messaggistica di gruppo
- Tutte le funzioni associate a 'Il mio Account' tranne la possibilità di cambiare le proprie informazioni personali (email, nome, numero di telefono, lingua, password, notazione dentale)
- La sotto-scheda 'Condivisi con me' (sotto 'Pazienti') che include anche la possibilità di condividere i pazienti con altri professionisti sanitari attraverso il pulsante Nuova azione 'Condividi paziente' sulla *scheda del paziente*. Un utente con il ruolo di *Dottore* non può condividere un paziente con un *dipendente dello studio*.

### § **POTENZIALI MESSAGGI DI ERRORE**

**Ci sono due potenziali tipi di messaggi di errore che si possono vedere quando navighi nel Dashboard. Puoi identificare quale tipo di errore si è verificato guardando il codice di errore, che spesso è un numero di tre cifre che inizia con 4 o 5 (ad** *esempio* **404, 503).** 

#### **Errori dell'utente**

I messaggi di errore che iniziano con 4 indicano un errore da parte dell'utente. Questo significa che l'utente ha inserito un URL che non esiste, o che non ha l'accesso corretto per visualizzare la pagina (per esempio, se si sta cercando di visualizzare il profilo di un paziente seguito da un altro medico). Se ricevi questo

Dental Monitoring SAS, 75, rue de Tocqueville, 75017 Paris - +331 86 95 01 01 RCS Paris nº B 824 001 259 - Nº de TVA intracommunautaire : FR14824001259 contact@dental-monitoring.com - dentalmonitoring.com

![](_page_9_Picture_0.jpeg)

errore, verifica due volte che l'URL sia stato digitato correttamente e che sia stato effettuato l'accesso all'account *DentalMonitoring.*

#### **Errori del server**

I messaggi di errore che iniziano con 5 significano che l'errore proviene dal server. Un esempio potrebbe essere il caso in cui c'è un aggiornamento in corso. Se vedi questo errore, contatta l'assistenza clienti (i dettagli sono forniti nelle informazioni sull'assistenza agli utenti).

### § **PANORAMICA DELL'INTERFACCIA DEL DASHBOARD**

![](_page_9_Picture_213.jpeg)

Si prega di notare che alcune delle voci di menu di cui sopra possono essere collocate all'interno di un menu pieghevole al fine di adattarsi alla risoluzione dello schermo.

#### **1- NOTIFICHE**

La *scheda* '*Notifiche'* contiene tre sotto schede: 'Da rivedere', 'Inbox' e 'Scansioni aggiuntive'.

La scheda 'Da rivedere' contiene notifiche tra cui:

- Azioni attivate dai *protocolli del paziente* impostati per ogni paziente:
	- *Osservazioni* rilevate
	- *Istruzioni per il team*
	- *Istruzioni per il paziente*
- *Istruzioni per il team* non generate da un *protocollo*: vedi **'Invia istruzione per il team'** in Nuova azione
- Azioni specifiche intraprese dai pazienti (ad es. aggiornamento del numero di allineatori)

Ogni *notifica* rimarrà nella scheda 'Notifiche' fino a quando non sarà contrassegnata come rivista. Sarà sempre accessibile nella *Scheda Paziente*. *Una Notifica* è composta da:

- *Priorità*: ogni *notifica* ha una priorità: Alert, Warning, Information. Il livello di *priorità* può essere impostato in Protocolli*.*
- *Istruzione per il paziente*: una comunicazione ricevuta dal paziente. Si prega di notare che la scheda 'Da rivedere' mostra l'*identificatore del messaggio* e non il messaggio effettivo ricevuto dal paziente. Può essere impostato in Istruzioni per il paziente.
- *Istruzione per il team*: istruzione che il team del professionista *sanitario* devono seguire in risposta all'*osservazione* rilevata. Può essere impostato in Istruzioni per il team.

La scheda 'Inbox' contiene i messaggi diretti inviati dai pazienti dalla loro *App DM*. Ogni messaggio diretto rimarrà nella scheda 'Inbox' finché non sarà contrassegnato come rivisto.

La scheda 'Scansioni aggiuntive' conterrà tutte le *scansioni* aggiuntive dei pazienti. Per maggiori informazioni sulle *scansioni aggiuntive,* vedere Nuova azione.

Dental Monitoring SAS, 75, rue de Tocqueville, 75017 Paris - +331 86 95 01 01 RCS Paris nº B 824 001 259 - Nº de TVA intracommunautaire : FR14824001259 contact@dental-monitoring.com - dentalmonitoring.com

![](_page_10_Picture_0.jpeg)

#### **2- PAZIENTI**

#### **A. PAZIENTI MONITORATI**

*Pazienti monitorati* contiene tutti i pazienti monitorati attivamente. Sono mostrati nella scheda *Pazienti monitorati:*

- La data e la descrizione dell'ultima attività di ogni paziente monitorato
- Il tipo di trattamento
- Il loro *piano di monitoraggio*
- La data della loro ultima *scansione*

Clicca sul nome del paziente per accedere alla *scheda* dettagliata del paziente.

#### **B. NON MONITORATO**

Contiene tutti i pazienti che non vengono monitorati attivamente: pazienti che hanno smesso di essere trattati o non usano più *DentalMonitoring*.

#### **C. CONDIVISI CON ME**

*Condivisi con me* contiene tutte le *Schede paziente* che sono state condivise da altri *professionisti sanitari*. (la condivisione di una *scheda paziente* può essere fatta attraverso il pulsante: Nuova azione). Per impostazione predefinita, avrai due pazienti in questa scheda: uno per gli allineatori e uno per gli apparecchi. Si prega di notare che questi pazienti sono di sola lettura e quindi non è possibile modificare i loro dettagli o comunicare con loro.

Le Schede *paziente* che sono state inviate da un altro *professionista sanitario* che utilizza *DentalMonitoring*  appariranno qui. La *scheda del paziente* sarà accessibile in modalità di sola lettura una volta cliccato su **Accetta condivisione.**

Puoi aggiungere un commento alla timeline di un paziente condiviso cliccando su 'Aggiungi un commento condiviso'. Questo commento sarà visibile al medico che ha condiviso il paziente con te.

#### **3- TO-DO-LIST**

La *To-Do List* dà la possibilità di creare un elenco di pazienti per i quali sono necessarie azioni particolari. Qualsiasi paziente può essere aggiunto alla To-Do *List* con un commento opzionale. Quando una voce *To-Do* è risolta, un altro commento può essere aggiunto.

Esempi di utilizzo:

- ricordarsi di chiamare un paziente
- riprogrammare un appuntamento
- controllare un movimento specifico del dente

Un paziente può essere aggiunto alla *To-Do List* attraverso il pulsante Nuova Azione.

#### **4- PROTOCOLLI**

La scheda *Protocolli* permette all'utente di gestire:

- *Protocolli*
- *Partenze veloci*

Dental Monitoring SAS, 75, rue de Tocqueville, 75017 Paris - +331 86 95 01 01

RCS Paris nº B 824 001 259 - Nº de TVA intracommunautaire : FR14824001259 contact@dental-monitoring.com - dentalmonitoring.com

![](_page_11_Picture_0.jpeg)

- *Istruzioni per il paziente*
- *Istruzioni per il team*

#### **5- RISORSE**

**A. GAMMA**

Qui sono elencati tutti i diversi servizi forniti da DentalMind con il loro prezzo corrispondente.

#### **B. INTEGRAZIONI**

Qui si trovano le istruzioni per integrare *DentalMonitoring* con 3Shape, Dolphin Imaging e Invisalign ClinCheck. Queste istruzioni sono documentate qui di seguito.

#### **1. Dolphin Imaging**

L'integrazione permette di lanciare *DentalMonitoring* da Dolphin e aprire i pazienti esistenti o aggiungere nuovi pazienti a *DentalMonitoring*, compilando automaticamente le informazioni del nuovo paziente da Dolphin.

*Nota: Dolphin Imaging 11.9 o superiore è richiesto. Se non hai queste versioni, invia un'e-mail a support@dolphinimaging.com per richiederle.* 

**a. Creare un pulsante DM**

a) Apri Dolphin Imaging v.11.9 o superiore

b) Clicca su **Modifica > Modifica barra degli strumenti personalizzata** 

c) Clicca su "Aggiungi".

d)

- Riempire **Keyname** con "**DM**".
- Riempire il **Button Text** con "**DM**".
- Riempire il **Tooltip Text** con "**Dental Monitoring**".
- Riempire il **Command** con "**explorer**".
- Vai su https://dental-monitoring.com/doctor/resources/dolphin e clicca su "Download DM button bitmap for Dolphin". Inseriscilo in **Button bitmap.** Clicca su "Copia negli appunti" e incolla in Parametri

e) Clicca su "Applica", poi clicca su "OK". Nota: questo processo deve essere fatto solo una volta. Una volta che hai configurato il pulsante DM, non avrai bisogno di farlo di nuovo.

**b. Creare un profilo paziente DentalMonitoring da Dolphin** 

- a) Clicca su "Pazienti".
- b) Cerca il paziente usando la barra di ricerca
- c) Clicca sul paziente nell'elenco dei pazienti
- d) Clicca su "Dettagli".

 $\epsilon$ 

e) Verifica che il campo dell'indirizzo e-mail sia compilato. L'e-mail è obbligatoria e sarà usata per configurare l'account *DentalMonitoring* del paziente.

Dental Monitoring SAS, 75, rue de Tocqueville, 75017 Paris - +331 86 95 01 01 RCS Paris nº B 824 001 259 - Nº de TVA intracommunautaire : FR14824001259

contact@dental-monitoring.com - dentalmonitoring.com

**Pagina 12/46**

![](_page_12_Picture_0.jpeg)

**c. Importare i pazienti in DentalMonitoring**

a) Seleziona il paziente da creare in *DentalMonitoring*.

b) Clicca sul pulsante DM. *Il tuo browser aprirà la scheda di creazione del paziente DentalMonitoring con tutte le informazioni compilate dal software Dolphin Imaging.* 

c) Controlla tutti i dettagli e clicca su "Crea paziente".

**d. Vai al paziente DentalMonitoring di Dolphin Imaging**

a) Clicca sul pulsante DM. Il *tuo browser aprirà il profilo del paziente DentalMonitoring.* 

**e. Casi particolari**

a) Se l'email di Dolphin è diversa dalle informazioni del profilo *DentalMonitoring* di un paziente esistente:

Paziente trovato in Dental Monitoring Un paziente è stato trovato con l'ID del paziente di Dolphin Imaging ID DEM07 ma ha un'email diversa (dolevayvonne@dental-monitoling.com invece di dolevayvonne2@dental-monitoring.com). Vuoi modificare questo paziente? **NOME PAZIENTE EMAIL PAZIENTE** ID DOLPHIN DEL PAZIENTE  $\bigcirc$ Modifica paziente DEMO7 Yvonne Doleva dolevayvonne@dental-monitoring.com

b) Se l'ID Dolphin è diverso dalle informazioni del profilo *DentalMonitoring* di un paziente esistente.

#### Paziente trovato in Dental Monitoring

 $C \in$ 

È stato trovato un paziente con un'email dolevayvonne@dental-monitoring.com, ma ha un ID del paziente di Dolphin Imaging diverso (DEMO7 invece di DEMO78). Vuoi modificare questo paziente?

![](_page_12_Picture_104.jpeg)

![](_page_13_Picture_0.jpeg)

#### c) Se il Nome e il Cognome Dolphin sono identici nelle informazioni del profilo *DentalMonitoring* di un paziente esistente

#### Paziente trovato in Dental Monitoring

Sono stati trovati alcuni pazienti con un nome e un cognome corrispondenti in Dental Monitoring con email e ID paziente di Dolphin Imaging diversi. Il tuo paziente Dolphin Imaging corrisponde con uno di loro? **NOME PAZIENTE EMAIL PAZIENTE** ID DOLPHIN DEL PAZIENTE DEMO7 **Yvonne Doleva** dolevayvonne@dental-monitoring.com Modifica paz Crea un nuovo pazien

#### **2. ClinCheck**

Se si desidera monitorare i pazienti sottoposti a un trattamento Invisalign, non è necessario prendere un nuovo Modello 3D. I passaggi forniti di seguito ti guideranno attraverso il processo di esportazione del Modello 3D del tuo paziente dal software ClinCheck al fine di utilizzarlo con *DentalMonitoring* .

- 1. Inserisci il tuo ID e la tua password per accedere al tuo account Invisalign.
- 2. Devi aver installato l'ultima versione del software *ClinCheck Pro* (versione 3.1 o superiore). In caso contrario, è necessario scaricarla dalla scheda Supporto sotto Software Download & Guide Utente.
- 3. Una volta che il software ClinCheck Pro è stato scaricato e installato, vai alla tua lista di pazienti e seleziona quello giusto.
- 4. Nel modulo del paziente, clicca su ClinCheck. Attenzione: assicurati di cliccare sulla versione software di ClinCheck, e non sulla versione web (che non permette l'esportazione di modelli 3D).
- 5. Una volta che il software ClinCheck è aperto, vai al menu Export e poi STL.
- 6. Si aprirà la finestra di esportazione STL. Si può scegliere di esportare i modelli 3D nella loro posizione iniziale (malocclusione), o nella posizione finale (setup).
	- a. Per un monitoraggio del trattamento, è richiesta la situazione iniziale dei denti del paziente (scegliere Iniziale).
	- b. Per un monitoraggio della contenzione, la situazione finale dei denti del paziente dalla fase finale del trattamento è necessaria (scegliere Finale).
- 7. Salva i file in una cartella, per esempio sul desktop. I file saranno esportati in occlusione e nel formato 3D appropriato (STL). Otterrai un file STL per ogni arcata. Il file "superiore" contiene l'arco mascellare, mentre il file "inferiore" contiene l'arco mandibolare.
- 8. Dovrai poi accedere al *Dashboard DentalMonitoring*. Vai al modulo del paziente e clicca su 'caricare un nuovo modello 3D'.
- 9. Apparirà la finestra successiva. Scegli il file esportato da ClinCheck da ogni arco nel suo rispettivo campo, poi clicca su 'aggiungi un nuovo modello 3D'.
- 10. Il monitoraggio del tuo paziente inizierà all'istante.

 $\epsilon$ 

![](_page_14_Picture_0.jpeg)

**3. 3 Shape**

#### Questa integrazione permette di inviare modelli 3D da 3Shape Communicate a *DentalMonitoring*.

**a. Impostazione e utilizzo degli scanner 3shape® con DentalMonitoring** 

Aggiungi *DentalMonitoring* al tuo account Communicate:

- 1. Accedi a 3Shape Communicate:
	- Per l'Europa: https://www.3shapecommunicate.com/en/Account/LogOn
	- Per il Nord America: https://us.3shapecommunicate.com/en/Account/LogOn
	- Per l'Asia: https://as1.3shapecommunicate.com/en/Account/LogOn

Se non conosci la tua password, clicca su "Ho dimenticato la mia password".

- 2. Clicca su "Connessioni". Questo passo dipende dalla tua posizione.
- 3. Clicca su "Trova".
- 4. Clicca su "Aggiungi connessione".
	- Per l'Australia e l'Asia: scan\_asia@dental-monitoring.com
	- Per gli Stati Uniti: scan\_us@dental-monitoring.com
	- Per l'UE: scan@dental-monitoring.com
- 5. Clicca su "Connetti".
- 6. Verifica la presenza di "Dental Monitoring" nella scheda Siti collegati

Nota: Il tuo account Communicate può ora inviare i suoi modelli 3D a *DentalMonitoring*. Questo processo deve essere fatto solo una volta. Una volta che si è configurato 'Dental Monitoring' come sito collegato, non sarà necessario farlo di nuovo.

Come inviare un caso a *DentalMonitoring* con il tuo scanner TRIOS 3Shape dopo aver acquisito un modello 3D:

- 1. Clicca su "Pazienti"
- 2. Ricerca del paziente
- 3. Clicca sul paziente
- 4. Clicca sull'ordine che vuoi inviare
- 5. Clicca su "Strumenti"
- 6. Clicca su "Copia" nel menu a discesa
- 7. Scegli la copia "Standard
- 8. Clicca su "Modello di studio"
- 9. Seleziona DM e clicca su "OK"
- 10. Clicca su "Cambia laboratorio"
- 11. Clicca sull'icona Invia
- 12. Clicca su "Invia ordine"
- 13. Attendere che il caricamento sia finito

Per impostare *DentalMonitoring* come destinatario predefinito, segui questi passaggi:

- 1. Clicca su Cambia Laboratorio
- 2. Clicca su Set up default template
- 3. Clicca sul laboratorio che vuoi impostare come predefinito
- 4. Conferma

#### Dental Monitoring SAS, 75, rue de Tocqueville, 75017 Paris - +331 86 95 01 01

RCS Paris nº B 824 001 259 - Nº de TVA intracommunautaire : FR14824001259 contact@dental-monitoring.com - dentalmonitoring.com

![](_page_15_Picture_0.jpeg)

#### **6- SHOP**

Questa scheda permette all'utente di ordinare i prodotti DentalMind.

### **7- SUPPORTO**

Qui è dove le domande su *DentalMonitoring* possono essere inviate al team del *supporto clienti.* support@dental-monitoring.com https://dental-monitoring.com/

#### **8- ASSISTENZA**

Il *Centro assistenza* dà agli utenti l'accesso a una serie di articoli di assistenza e di procedure guidate. Questo strumento interattivo è accessibile in qualsiasi momento.

#### **9- IL MIO ACCOUNT**

*Il mio account* permette agli utenti di:

- Gestire i loro abbonamenti ad alcuni prodotti DentalMind
- Scaricare e pagare le fatture
- Accedere e modificare le proprie informazioni personali e reimpostare la propria password
- Gestire la loro preferenza di notazione dentale
- Gestire la lingua dell'interfaccia
- Scaricare la cronologia delle *Osservazioni* di tutti i loro pazienti

#### **10- LOGOUT**

Il link *Logout* permette agli utenti di disconnettere il loro account *DentalMonitoring* dal computer attualmente utilizzato.

### § **PIANI DI MONITORAGGIO**

#### **1- PHOTO MONITORING LIGHT**

*Photo Monitoring Light* è il *piano di monitoraggio* più elementare e non ha alcun *protocollo*. Pertanto, i *professionisti sanitari* devono rivedere e autovalutare tutte le *scansioni* dei pazienti individualmente.

In *Photo Monitoring Light*, i pazienti sono fissati a un *intervallo di scansione* di 2 settimane che non può essere cambiato. Tuttavia, una *scansione* immediata può essere richiesta in qualsiasi momento attraverso la *Scheda paziente*.

### **2- PHOTO MONITORING FULL**

*Photo Monitoring Full* traccia i pazienti attraverso *scansioni* regolari dei loro denti con l'*App DM*. *Photo Monitoring Full* è in grado di tracciare solo i *parametri* che possono essere rilevati visivamente. Vedi Impostazioni dei parametri.

Dental Monitoring SAS, 75, rue de Tocqueville, 75017 Paris - +331 86 95 01 01 RCS Paris nº B 824 001 259 - Nº de TVA intracommunautaire : FR14824001259 contact@dental-monitoring.com - dentalmonitoring.com

 $C \in$ 

![](_page_16_Picture_0.jpeg)

#### **A. PHOTO MONITORING FULL CON ALLINEATORI**

#### **1. DYNAMIC ALIGNER CHANGE**

La funzionalità Dynamic Aligner Change è un'opzione di *Photo Monitoring Full* progettata per i pazienti trattati con allineatori.

Quando l'opzione è attivata, la *scansione* di ogni paziente sarà analizzata per l'adattamento degli allineatori e una notifica GO, NO GO o GO BACK sarà inviata al paziente entro 12 ore per indicare se deve passare o meno al prossimo set di allineatori.

I criteri per l'invio di un GO, di un NO GO o di un GO BACK sono definiti all'interno del *protocollo* che viene stabilito dal *professionista sanitario*.

Questa opzione funziona con qualsiasi marca di allineatori e può essere attivata o disattivata ogni volta che si sceglie un nuovo *piano di monitoraggio.*

Per attivare un paziente con Dynamic Aligner Change:

- 1) Avvia un *monitoraggio*, scegli il piano *Photo Monitoring Full*.
- 2) Imposta un trattamento con allineatori
- 3) Quando scegli il *protocollo* da applicare*,* scorri l'elenco dei *protocolli attivati* e assicurati che la casella **Attiva istruzioni per cambio allineatori (GO/NO-GO)** sia spuntata
- 4) Clicca su **Review e iniziare**

 $C \in$ 

#### **2. INTERVALLO DI SCANSIONE CON DYNAMIC ALIGNER CHANGE**

Con l'opzione Dynamic Aligner Change, l'*intervallo di scansione* deve corrispondere alla frequenza di cambio degli allineatori prevista per il paziente.

Per modificare l'*intervallo di scansione* in un *protocollo attivato*, vedi: Come creare un protocollo attivato nella libreria dei protocolli. Per modificare l'Intervallo di *scansione* solo per un singolo paziente, vedi: Modifica di un protocollo applicato a un paziente specifico (Protocollo paziente).

#### **3. FORCE GO**

Un utente può decidere di inviare un GO a un paziente indipendentemente da ciò che viene rilevato nella *scansione* successiva. Un *Force GO* si applica solo alla prossima *scansione* programmata.

#### **4. IMPOSTARE IL NUMERO DELL'ALLINEATORE**

Quando il Dynamic Aligner Change è attivato, il paziente riceverà una richiesta sulla sua *App DM* come parte del processo di *scansione* per confermare il numero del suo allineatore. Si raccomanda pertanto di inserire il numero totale di allineatori in un set, al fine di tenere facilmente traccia dei progressi del trattamento del paziente. Questo può essere fatto attraverso la *Scheda Paziente*.

- 1. Nell'intestazione della *Scheda paziente*, clicca su **Nuova azione** e poi su **Cambia numero di allineatore**.
- 2. Seleziona il numero di allineatore corrente e il numero totale di allineatori e clicca su **Salva**.

Dental Monitoring SAS, 75, rue de Tocqueville, 75017 Paris - +331 86 95 01 01 RCS Paris nº B 824 001 259 - Nº de TVA intracommunautaire : FR14824001259 contact@dental-monitoring.com - dentalmonitoring.com

![](_page_17_Picture_0.jpeg)

Una volta impostato, il numero dell'allineatore verrà cambiato automaticamente ogni volta che il paziente riceve un GO.

### **3- MONITORAGGIO 3D: LIGHT E FULL**

Ci sono due opzioni per il monitoraggio 3D: *3D Monitoring Light* e *3D Monitoring Full*. L'unica differenza è l'*intervallo di scansione* minimo disponibile. Per il *3D Monitoring Light*, l'intervallo di *scansione più breve* è di 30 giorni. Per *3D Monitoring Full*, l'*intervallo* di scansione più breve è di 4 giorni.

Il monitoraggio 3D confronta le *scansioni* in corso del paziente con un modello 3D della sua dentizione originale per calcolare il movimento medio dell'arco mascellare e mandibolare e i movimenti di ogni corona compresa:

- Traslazione mesiale/distale
- Estrusione/intrusione
- Traslazione orale/linguale
- Coppia orale/linguale
- Rotazione mesiale/distale
- Angolazione mesiale/distale

Per maggiori dettagli vedi Aggiunte specifiche al monitoraggio 3D.

#### **A. AVVIARE UN PAZIENTE AL MONITORAGGIO 3D**

Per avviare un nuovo paziente su Monitoraggio 3D, segui i passi per la creazione di un nuovo paziente, selezionando *3D Monitoring Full* o *3D Monitoring Light* come *piano di monitoraggio*.

I pazienti che iniziano il monitoraggio 3D dovranno avere un modello 3D dei loro denti caricato (vedi: Aggiungere un modello 3D) osì come una *scansione* effettuata il giorno in cui dovrebbe iniziare la stima del movimento dei denti. Si raccomanda che il modello 3D e la *scansione* siano fatti lo stesso giorno. Se questo non è il caso, si prega di notare che la data della *scansione* sarà utilizzata come riferimento per la base dei futuri calcoli di movimento.

Man mano che il trattamento progredisce, il paziente continuerà a eseguire solo *scansioni* dei suoi denti a *intervalli* regolari. Queste *scansioni* saranno utilizzate per calcolare i movimenti.

Il monitoraggio 3D può essere utilizzato per qualsiasi paziente e qualsiasi trattamento.

#### **Nota:**

- Il Dynamic Aligner Change non è compatibile con il monitoraggio 3D. Pertanto, l'opzione non è disponibile nel *Protocollo paziente*, inclusi i pazienti con allineatori.
- L'uso della *ScanBox DM* per le scansioni è fortemente raccomandato per i pazienti del monitoraggio 3D.

#### **B. AGGIUNGERE UN MODELLO 3D**

Un modello 3D del paziente deve essere caricato come due file STL (arco superiore e inferiore, in occlusione), esportati da uno scanner intraorale.

Per caricare il file sul profilo del paziente:

1. Dal profilo del paziente, clicca su **Nuova azione**

Dental Monitoring SAS, 75, rue de Tocqueville, 75017 Paris - +331 86 95 01 01

RCS Paris nº B 824 001 259 - Nº de TVA intracommunautaire : FR14824001259 contact@dental-monitoring.com - dentalmonitoring.com

![](_page_18_Picture_0.jpeg)

- 2. Clicca su **Aggiungi un nuovo modello 3D**
- 3. Seleziona il modo preferito per aggiungere il nuovo modello 3D

**Nota**: la **data esatta della scansione intraorale** deve corrispondere alla data in cui l'impronta o la scansione intraorale è stata effettuata per creare il modello 3D.

#### **C. REQUISITI PER I MODELLI 3D**

Tutti gli scanner sono compatibili con *DentalMonitoring*, a condizione che:

- I file siano in formato STL.
- Entrambe le arcate siano in 2 file separate e in occlusione.

![](_page_18_Picture_8.jpeg)

Il modello 3D può essere preso mentre il paziente porta l'apparecchio, ma il filo dell'arco deve essere rimosso. Il modello 3D non deve contenere fori.

![](_page_18_Picture_10.jpeg)

● Il modello 3D deve presentare il minor numero possibile di artefatti, difetti o distorsioni.

 $C \in$ 

**Pagina 19/46**

![](_page_19_Picture_0.jpeg)

![](_page_19_Picture_1.jpeg)

![](_page_19_Picture_2.jpeg)

![](_page_19_Picture_3.jpeg)

Se un Modello 3D caricato non soddisfa i requisiti, un messaggio sarà visualizzato nella scheda 'Notifiche' e una email sarà inviata all'indirizzo email registrato dell'utente. Un nuovo Modello 3D dovrà quindi essere caricato seguendo lo stesso processo descritto sopra.

**Attenzione**: la qualità del modello 3D influenzerà la qualità dell stime del movimento dei denti.

Dental Monitoring SAS, 75, rue de Tocqueville, 75017 Paris - +331 86 95 01 01 RCS Paris nº B 824 001 259 - Nº de TVA intracommunautaire : FR14824001259 contact@dental-monitoring.com - dentalmonitoring.com

**Pagina 20/46**

![](_page_20_Picture_0.jpeg)

### § **PROTOCOLLI**

### **1- COS'È UN PROTOCOLLO?**

Un *protocollo* imposta la frequenza (*Intervallo di scansione*), i *parametri* osservati e le *azioni* da attivare una volta che sono stati rilevati. Un *protocollo* è la trascrizione automatica della reazione/azione dei *professionisti sanitari* di fronte a una specifica *osservazione*. Essi rappresentano uno strumento aggiuntivo per ottimizzare le *Osservazioni* notificate da *DentalMonitoring* e la conclusione diagnostica del professionista *sanitario* associato, rimanendo completamente sotto la responsabilità del professionista *sanitario.*

Un utente può creare più *protocolli attivati* che possono essere applicati a qualsiasi paziente e poi ulteriormente perfezionati (vedi Modificare un protocollo applicato a un paziente specifico (Protocollo del paziente))*. I protocolli* sono adattati ai diversi tipi di trattamento all'interno delle persone dello studio.

### **2- COME CREARE UN PROTOCOLLO ATTIVATO NELLA LIBRERIA DEI PROTOCOLLI?**

Un *protocollo attivato* può essere creato soltanto:

- da un *protocollo attivato* esistente nella *libreria dei protocolli dell*'utente.
- da un *modello di protocollo* fornito da *DentalMonitoring*. Questi modelli di *protocollo* non possono essere applicati direttamente ai pazienti: dovranno essere rivisti dal professionista *sanitario* e attivati. Una volta attivati, diventano *Protocolli attivati.*

I *protocolli* possono essere modificati in qualsiasi momento. Quando si modifica un *protocollo attivato* che è già stato applicato ai pazienti, le modifiche apportate non si applicano automaticamente a questi pazienti. Vedi Applicare i protocolli modificati a più pazienti contemporaneamente.

Un nuovo *protocollo attivato* può essere creato cliccando su **Crea un nuovo protocollo.**

Seleziona il *protocollo* da copiare e clicca su **Successivo**.

Rivedi il *protocollo* e modifica le impostazioni secondo necessità:

- **Titolo**: i titoli devono aiutare gli utenti a identificare facilmente lo scopo del *protocollo*.
- **Descrizione:** la descrizione deve riflettere l'uso previsto del *protocollo.*
- *Intervallo di scansione***:**

 $\epsilon$ 

- *Intervallo di scansione regolare*: il numero di giorni tra ogni richiesta del paziente di eseguire una *scansione* (usando l'*App DM*).
- In*tervallo di scansione di follow-up*: sarà applicato automaticamente ogni volta che viene attivato un NO GO. È applicabile solo ai pazienti con Dynamic Aligner Change.
- Le *osservazioni* sono risultati specifici all'interno dei *parametri* che possono far scattare un'*Istruzione* per il team di *professionisti sanitari* e/o per il paziente. Sono organizzate in Categorie e Sottocategorie. Ogni categoria/sottocategoria può essere espansa cliccando su di essa. Per osservare una Sottocategoria, questa deve essere spuntata, così come la Categoria. C'è una categoria speciale di *Osservazioni* chiamata *Obiettivi*.

![](_page_21_Picture_0.jpeg)

![](_page_21_Picture_42.jpeg)

Se la Categoria non è spuntata, allora non verrà osservata nessuna Sottocategoria.

![](_page_21_Picture_43.jpeg)

#### **A. IMPOSTAZIONI DEI PARAMETRI**

Un *parametro* è composto da 3 parti: *parametri di analisi*, *istruzioni per il paziente* e *istruzioni per il team.*

![](_page_21_Picture_44.jpeg)

Dental Monitoring SAS, 75, rue de Tocqueville, 75017 Paris - +331 86 95 01 01

 $C \in$ RCS Paris nº B 824 001 259 - Nº de TVA intracommunautaire : FR14824001259 contact@dental-monitoring.com - dentalmonitoring.com

![](_page_22_Picture_0.jpeg)

- **Parametri di analisi:** include i denti prioritari e quelli esclusi
	- I livelli di priorità agiscono come un sistema di codifica a colori per identificare facilmente la priorità di ogni *notifica*. I 4 livelli determinano se appare o meno nella scheda "Notifiche" e il colore della *notifica*:

La definizione di ogni *priorità* deve essere determinata da ogni struttura sanitaria, tuttavia alcuni suggerimenti sono i seguenti:

- **ALERT**: richiede l'attenzione del professionista *sanitario* curante
- **ATTENZIONE**: potrebbe richiedere l'attenzione del professionista *sanitario*  curante a seconda delle linee guida della struttura sanitaria
- **INFORMAZIONI**: non richiede l'attenzione del medico curante
- **SILENZIOSO**: non apparirà nella scheda 'Notifiche', tuttavia i *Parametri* silenziati saranno ancora tracciati.

![](_page_22_Picture_213.jpeg)

- *Escludere i denti***:** per ogni *parametro* tracciato, c'è l'opzione di escludere certi denti.
- *Istruzioni per il team***:** determinerà le istruzioni per il team che saranno visualizzate nella scheda 'Notifiche' se viene rilevata l'*osservazione* corrispondente.
- *Istruzioni per il paziente***:** determinerà la comunicazione che il paziente vedrà nell'*App DM* se viene rilevata l'*Osservazione.*

Le modifiche al *protocollo attivato* vengono salvate dopo aver cliccato su **Salva** nella parte superiore dello schermo. Le modifiche non vengono salvate automaticamente.

#### **3- ISTRUZIONI PER IL PAZIENTE**

Le *Istruzioni per il paziente* sono insiemi di messaggi personalizzati che vengono inviati automaticamente ai pazienti tramite l'*App DM* quando viene rilevata una certa *osservazione.* Un'*Istruzione per il paziente* è composta da un *Identificatore di messaggio* e dalle sue *Variazioni di messaggio*:

- L'*identificatore del messaggio* è il titolo che aiuterà a identificare l'*istruzione per il paziente* quando si impostano i *protocolli*
- Le *variazioni dei messaggi* sono messaggi predefiniti programmati per essere inviati al paziente uno dopo l'altro ed evitare che riceva ogni volta lo stesso messaggio. Le *variazioni dei messaggi*  torneranno indietro dopo aver raggiunto l'ultimo della serie.

L'impostazione di una serie di *variazioni di messaggio* non è obbligatoria, ma è fortemente raccomandata per una migliore esperienza del paziente.

Dental Monitoring SAS, 75, rue de Tocqueville, 75017 Paris - +331 86 95 01 01 RCS Paris nº B 824 001 259 - Nº de TVA intracommunautaire : FR14824001259 contact@dental-monitoring.com - dentalmonitoring.com

![](_page_23_Picture_0.jpeg)

Una volta create, tutte le *Istruzioni per il paziente* possono essere utilizzate in qualsiasi *protocollo*. Quando un'*Istruzione per il paziente* viene aggiornata, le modifiche vengono immediatamente applicate a tutti i *protocolli*.

Le *istruzioni per il paziente* sono organizzate nelle seguenti *categorie:*

- *Obiettivi*
- Timeframe
- Allineatori
- Apparecchi
- Valutazione intraorale
- Contenzione
- Generale

Quando si crea un *protocollo*, le *istruzioni per il paziente* in "Generale" possono essere selezionate da qualsiasi *osservazione,* mentre le altre *istruzioni per il paziente* sono disponibili solo nella *categoria di osservazione* corrispondente.

#### **A. AGGIUNGERE VARIAZIONI ALLE ISTRUZIONI PER IL PAZIENTE**

Le variazioni sono modi diversi di formulare lo stesso messaggio. Per esempio, il messaggio "Contatta lo studio" può avere diverse *varianti*, come segue:

- Variazione 1: "Si prega di contattare lo studio al più presto possibile".
- Variazione 2: "Il team dello studio ha informazioni per te. Contattaci il più presto possibile".

Per aggiungere una *variazione*:

- 1. Clicca nel campo "Aggiungi un'altra variazione".
- 2. Aggiungi un testo che sia coerente con il messaggio iniziale.
- 3. Clicca sul pulsante **Salva** nella parte superiore dello schermo.

#### **B. CANCELLARE UNA VARIAZIONE**

Clicca sul pulsante **Elimina** accanto alla variazione che deve essere eliminata. Clicca sul pulsante **Salva** nella parte superiore dello schermo.

Il pulsante **Elimina** è nascosto quando è rimasta una sola *variazione*. È necessario che ci sia almeno una *variazione* affinché le *Istruzioni per il paziente* siano salvati.

#### **C. MODIFICARE UNA VARIAZIONE**

Le *varianti* possono essere modificate direttamente nella loro casella di testo. Quando la modifica è stata fatta, clicca sul pulsante **Salva** nella parte superiore dello schermo.

#### **Aggiunta di un nuovo** *Istruzioni per il paziente*

1. Clicca su **Aggiungi messaggio** in fondo alla categoria di cui farà parte il nuovo *Istruzioni per il paziente.*

Dental Monitoring SAS, 75, rue de Tocqueville, 75017 Paris - +331 86 95 01 01

RCS Paris nº B 824 001 259 - Nº de TVA intracommunautaire : FR14824001259 contact@dental-monitoring.com - dentalmonitoring.com

![](_page_24_Picture_0.jpeg)

- 2. Inserisci l'*identificatore del messaggio* e le eventuali *variazioni* che comporranno le *Istruzioni per il paziente.*
- 3. Clicca sul pulsante **Crea.**

![](_page_24_Picture_163.jpeg)

#### **D. SALUTO E FIRMA DEL RAPPORTO DI SCANSIONE AUTOMATICA**

Il *Rapporto di Scansione Automatica* è il testo che il paziente riceverà nell'*App DM* fornendo un feedback sulla sua *Scansione.* È composto da un *saluto*, le *istruzioni per il paziente* corrispondenti alle *osservazioni*  rilevate e una *firma*.

Il *saluto* e la *firma* (*cioè la* prima e l'ultima frase) del *rapporto di scansione automatica* possono essere personalizzati.

Usando il campo {firstname} nel corpo del messaggio si inserirà automaticamente il nome del paziente.

#### **4- ISTRUZIONI PER IL TEAM**

Le *istruzioni per il team* appariranno nella scheda 'Notifiche' quando viene rilevata l'*osservazione*  corrispondente.

Per esempio, "Attachment mancante" può essere impostato per attivare le *istruzioni per il team* che legge "Chiama il paziente per programmare un appuntamento per l'incollaggio dell'attachment".

Come le *Istruzioni per il paziente*, le *Istruzioni per il team* sono organizzate per *categorie*:

- *Obiettivi*
- Timeframe
- Generale
- Allineatori
- Valutazione intraorale
- Apparecchi

Dental Monitoring SAS, 75, rue de Tocqueville, 75017 Paris - +331 86 95 01 01

RCS Paris nº B 824 001 259 - Nº de TVA intracommunautaire : FR14824001259

contact@dental-monitoring.com - dentalmonitoring.com

![](_page_25_Picture_0.jpeg)

#### **Contenzione**

**A. AGGIUNGERE LE ISTRUZIONI PER IL TEAM**

- 1- Seleziona la categoria a cui verranno aggiunte le *Istruzioni per il team*
- 2- Clicca sul campo di testo in basso e aggiungi direttamente le *Istruzioni per il team*
- 3- Clicca su **Salva** nella parte superiore dello schermo per salvare le *Istruzioni per il team*

#### **B. MODIFICARE LE ISTRUZIONI PER IL TEAM**

Tutte le *Istruzioni per il team* che sono state aggiunte manualmente (indicate da uno sfondo bianco) possono essere modificate. Clicca sul campo di testo e cambia direttamente le *Istruzioni per il team* e clicca su **Salva**.

Le *Istruzioni per il team* che fanno parte di qualsiasi *protocollo attivato* mostreranno un'etichetta "IN USO". A differenza dei *protocolli attivati*, qualsiasi modifica alle *Istruzioni per il team* sarà applicata automaticamente a tutti i pazienti per i quali sono attualmente in uso.

**Nota**: tutte le *istruzioni per il team* in grigio non possono essere modificate, in quanto fanno parte dei *modelli di protocollo*.

![](_page_25_Picture_199.jpeg)

#### **C. MODIFICARE UN PROTOCOLLO APPLICATO A UN PAZIENTE SPECIFICO (PROTOCOLLO PAZIENTE)**

Dopo che un *protocollo attivato* viene applicato a un paziente, diventa il suo *protocollo paziente* e i parametri possono essere messi a punto per soddisfare le sue esigenze individuali.

Per modificare il *Protocollo* di un paziente, vai alla scheda *Protocollo paziente* nella sua *Scheda paziente*. Qualsiasi cambiamento o modifica apportata in questa pagina sarà applicata solo al paziente.

Quando la modifica è stata fatta, clicca sul pulsante **Salva** nella parte superiore dello schermo.

**Nota**: l'applicazione di un *protocollo attivato* ad un paziente cancellerà tutte le modifiche apportate al suo *protocollo paziente*.

#### **D. APPLICARE UN PROTOCOLLO ATTIVATO A PIÙ PAZIENTI CONTEMPORANEAMENTE**

I *protocolli attivati* possono essere modificati in qualsiasi momento. Quando si modifica un *protocollo attivato* che è già stato applicato ai pazienti, le modifiche apportate non si applicano automaticamente a questi pazienti.

1. Aprire il *protocollo attivato* e fare clic su **Selezionare i pazienti da aggiornare con questa versione**  visualizzata sotto il titolo del *protocollo.* Si prega di notare che se ci sono modifiche non salvate al *protocollo attivato*, questo messaggio non verrà visualizzato.

Dental Monitoring SAS, 75, rue de Tocqueville, 75017 Paris - +331 86 95 01 01 RCS Paris nº B 824 001 259 - Nº de TVA intracommunautaire : FR14824001259 contact@dental-monitoring.com - dentalmonitoring.com

![](_page_26_Picture_0.jpeg)

2. Selezionare i pazienti a cui applicare questo *protocollo attivato.* I filtri sono disponibili per aiutare a trovare i pazienti secondo vari criteri.

**Nota:** l'applicazione di un altro *protocollo attivato* ad un paziente cancellerà qualsiasi modifica apportata al suo *protocollo paziente*.

#### **5- QUICKSTARTS**

**Un Quickstart è una combinazione preimpostata del** *Piano di monitoraggio***, trattamento e** *Protocollo attivato***, che può essere applicata a un paziente con un solo clic quando si attiva il suo monitoraggio. Non è necessario impostare un Quickstart per avviare il monitoraggio di un paziente, tuttavia può aiutare a risparmiare tempo.**

**Per impostare un Quickstart:** 

- 1. Vai su **Protocolli Quickstart** e seleziona **Nuovo Quickstart**
- *2.* Seleziona il *piano di monitoraggio*
- 3. Seleziona il *protocollo attivato*, indicando se si desidera attivare il **Dynamic Aligner Change** per i pazienti con allineatore
- 4. Seleziona la **fase del trattamento**
- 5. Seleziona il **tipo di trattamento** e il **produttore**, se applicabile. Si prega di notare che qualsiasi selezione per l'arcata superiore (MD) sarà automaticamente applicata all'arcata inferiore (MD). Per selezionarli separatamente, spuntare "**imposta opzioni MD/MX separatamente**".
- 6. Clicca su **Salva** per salvare il tuo Quickstart

Il tuo Quickstart apparirà sotto il menu Quickstart con il titolo **"Quickstart per (***nome del protocollo attivato selezionato***)"** e mostrerà il *piano di monitoraggio*, la frequenza di *scansione*, il tipo di trattamento e il produttore selezionato.

**Per applicare un Quickstart a un paziente:**

**Iniziare dalla** *Scheda Paziente* **del paziente.** 

**Se non sono attualmente monitorati, clicca su "Avvia Monitoraggio". Se sono attualmente monitorati, dovrai cliccare su Nuove azioni Cambia monitoraggio.** 

**Vedrai una lista dei tuoi Quickstart disponibili. Trova semplicemente il Quickstart che vuoi applicare e clicca su "Quickstart".** 

**Il tuo paziente avrà ora il** *piano di monitoraggio* **associato, il** *protocollo attivato***, il tipo di trattamento e il produttore applicati a lui. Questi dettagli sono visibili dal profilo del paziente.** 

### § **GESTIONE DEL PAZIENTE**

#### **1- CREARE UN NUOVO PAZIENTE**

Per aggiungere un nuovo paziente al tuo account, segui i passaggi seguenti:

- 1. Clicca su **Pazienti** nell'intestazione del *Dashboard*
- 2. Clicca su **Nuovo paziente**

Dental Monitoring SAS, 75, rue de Tocqueville, 75017 Paris - +331 86 95 01 01 RCS Paris nº B 824 001 259 - Nº de TVA intracommunautaire : FR14824001259 contact@dental-monitoring.com - dentalmonitoring.com

![](_page_27_Picture_0.jpeg)

3. Compila i campi e clicca su *Crea paziente.* C'è la possibilità di aggiungere l'ID del software dello studio, il numero della cartella clinica del paziente e un indirizzo email secondario che riceverà una copia di tutte le comunicazioni inviate al paziente.

**Nota:** 

- I pazienti appena creati hanno automaticamente lo stato 'Non monitorato', vedi *Iniziare un* monitoraggio.
- I pazienti devono ricevere un invito per poter accedere all'*App DM*. L'opzione per inviare l'invito è selezionata di default quando si crea il paziente. L'invito può essere inviato in qualsiasi momento, vedi Nuova azione.

L'invito viene inviato via e-mail e contiene:

- Un link per scaricare l'*App DM*.
- Un link per aprire automaticamente il loro conto sull'*App DM* una volta scaricato.
- Un link per impostare una password per qualsiasi connessione a un dispositivo aggiuntivo.

### **2- AVVIARE UN MONITORAGGIO**

Per aggiungere un nuovo paziente al tuo account, segui i passi seguenti:

- 1. Dalla *scheda paziente*, clicca su **Inizia monitoraggio**
- 2. **Se sono stati impostati Quickstart, è possibile selezionare dall'elenco il Quickstart che si applica a questo paziente e saltare i passaggi 3-5. Se non è stato impostato alcun Quickstart, o se si desidera personalizzare il** *piano di monitoraggio* **del paziente, procedi ai passaggi da 3 a 5.**
- 3. Scegli un *piano di monitoraggio* per il paziente. Vedi *Piani di monitoraggio*.
- 4. Seleziona i dettagli del loro trattamento ortodontico incluso il tipo di trattamento e il tipo di produttore
- **5.** Scegli un *protocollo attivato* da applicare al paziente, quindi clicca su **Review & Start**

#### **3- PANORAMICA DELLA SCHEDA DEL PAZIENTE**

**A. RIASSUNTO DELLA SCHEDA DEL PAZIENTE**

Il riassunto della *scheda paziente* contiene una rapida panoramica delle informazioni del paziente, compreso il trattamento e lo stato del *monitoraggio.* Esso permette all'utente di:

- Visualizzare il modello di ScanBox del paziente (se applicabile)
- Visualizzare il numero di allineatori, incluso il numero totale di allineatori in un set (solo quando l'opzione Dynamic Aligner Change è attivata)
- Guarda il video del paziente Prima/Dopo il morphing
- Svolgere una varietà di compiti attraverso il pulsante **Nuova azione**
	- **B. SCHEDA MONITORAGGIO**

![](_page_28_Picture_0.jpeg)

![](_page_28_Picture_190.jpeg)

La scheda *Monitoraggio* mostra quanto segue:

- Sezione *Naviga scansioni*: presenta una timeline delle *scansioni* del paziente fino ad oggi. Se l'opzione Dynamic Aligner Change è attivata, la timeline mostrerà il numero dell'allineatore e quanto segue:
	- Un cerchio verde per un GO*.*
	- Un quadrato rosso per un NO GO o un GO BACK*.*
	- Il numero dell'allineatore che il paziente indossava durante la *scansione* (visualizzato come un numero all'interno della forma). Se nessun numero è associato alla *scansione*, la forma è vuota.
- La *Galleria fotografica*: ci sono due *gallerie fotografiche* che permettono un confronto delle diverse *scansioni* fatte dal paziente in date diverse. Cliccando su una data di *scansione* nella linea temporale, verranno visualizzate le immagini di *scansione* per quella data nella *galleria di* sinistra. La *galleria di* destra mostrerà sempre l'ultima *scansione*.
- *Rapporto di scansione*: il *rapporto di scansione* mostrerà tutte le *osservazioni* rilevate sulla *scansione* nella data indicata.

**Nota**: per i pazienti che sono in monitoraggio 3D, la scheda *Monitoraggio* contiene ulteriori informazioni. Vedi Aggiungi specifiche al Monitoraggio 3D.

#### **C. TIMELINE/AZIONI**

La scheda *Timeline /* Azioni elenca ogni *osservazione* associata a un paziente. I filtri possono essere utilizzati per isolare azioni specifiche come le *Istruzioni per il paziente* inviate ai pazienti.

#### **D. SCHEDA INFO PAZIENTE**

La scheda *Info paziente* fornisce una panoramica dei dettagli del paziente. I dettagli del paziente possono anche essere modificati con il pulsante **Modifica info paziente.**

**Nota:** cambiando l'indirizzo e-mail primario del paziente, cambierà l'ID di accesso all'*App DM.*

**E. SCANSIONI**

 $\epsilon$ 

Una volta caricata dal paziente a partire dall'*App DM*, una *scansione* è immediatamente accessibile nella scheda *Scansioni.*

![](_page_29_Picture_0.jpeg)

**Nota:**

- La *scansione* sarà disponibile anche prima di essere elaborata dalla *piattaforma di analisi dei dati*.
- Questa scheda mostrerà solo le immagini grezze e non elaborate dell'ultima *scansione* fatta dal paziente.
- Le immagini appariranno qui non appena saranno caricate. Le immagini della *scansione* possono apparire incomplete prima che l'upload sia fatto.
	- **F. NOTE**

In questa scheda possono essere aggiunte le note per ogni paziente. Una volta aggiunta la nota, un'icona di messaggio viene aggiunta all'immagine del paziente per indicare la presenza della nota. Tieni il mouse sopra l'icona del messaggio per vedere la nota.

#### **G. AZIONI PROGRAMMATE**

La scheda Azioni programmate contiene informazioni su tutti i messaggi programmati riguardanti il paziente, inclusi:

- Istruzioni programmate per il team
- Messaggi diretti programmati per il paziente (comprese le annotazioni delle immagini)

Si vedrà un elenco di tutte le azioni programmate che sono in sospeso per questo paziente. Puoi modificare qualsiasi azione programmata in sospeso cliccando su 'modifica' accanto all'azione programmata.

Puoi anche accedere a una lista di azioni attivate e annullate e filtrare la lista delle azioni programmate per tipo di messaggio.

#### **H. INVIARE FOTO ANNOTATE AL PAZIENTE**

I professionisti sanitari possono annotare qualsiasi foto dalla galleria di un paziente e inviarla al paziente con un messaggio di accompagnamento.

- 1. Dalla galleria del paziente, seleziona la foto che vuoi annotare. Clicca su **"Invia con una nota".**
- 2. Si aprirà una nuova finestra con la foto che hai selezionato e una casella di testo. Se vuoi disegnare sulla foto, clicca su **'Disegna sulla foto'**. Si aprirà una nuova finestra con una barra di menu che ti permetterà di disegnare a mano libera, creare forme o scrivere testo.
- 3. Quando hai finito di annotare la foto, clicca su **'OK'** per salvare le modifiche. Sarai riportato alla prima finestra, dove vedrai la foto con le tue modifiche applicate. Puoi aggiungere un messaggio per accompagnare la foto annotata, se lo desideri. Questo messaggio può essere inviato immediatamente o programmato per essere inviato in un momento successivo.
- 4. Clicca su **'Invia messaggio'** per inviare la foto annotata al tuo paziente insieme al tuo messaggio, che apparirà sull'*App DM* del paziente.

#### **I. PANELLO NOTIFICHE**

Il **pannello notifiche** mostra tutte le notifiche non contrassegnate del paziente. è possibile contrassegnare la notifica come letta cliccando sulla casella di spunta vicino a ogni notifica

Dal **pannello Notifiche** è anche possibile accedere alle seguenti azioni:

- Forza GO

Dental Monitoring SAS, 75, rue de Tocqueville, 75017 Paris - +331 86 95 01 01 RCS Paris nº B 824 001 259 - Nº de TVA intracommunautaire : FR14824001259

contact@dental-monitoring.com - dentalmonitoring.com

![](_page_30_Picture_0.jpeg)

- Invia istruzione al team
- Aggiungi paziente all'elenco To-Do

#### **J. COMUNICAZIONE**

Sul lato destro della *Scheda paziente*, è possibile accedere al pannello Comunicazione. In questa sezione sono presenti le comunicazioni scambiate con il paziente ed è possibile inviare un messaggio diretto al paziente.

Qui puoi rivedere la tua storia di comunicazione con il paziente. Si prega di notare che la sezione può contenere:

- *Rapporti di scansione automatizzati*
- Tutti i messaggi diretti inviati a e dal paziente, compresi i messaggi di gruppo
- Tutte le immagini annotate e i messaggi associati
- Tutti i messaggi che sono collegati ad una particolare azione, come i reset dei programmi di *scansione*, le richieste di scansione aggiuntive o un monitoraggio in pausa.

Nota bene: se la risoluzione del tuo schermo è inferiore a 1920, la sezione delle comunicazioni sarà automaticamente nascosta. Puoi farla apparire cliccando sull'icona:

![](_page_30_Picture_11.jpeg)

#### **K. OBIETTIVI**

 $\epsilon$ 

Un *obiettivo* è un tipo speciale di *osservazione* che rappresenta un obiettivo di trattamento o una milestone che può innescare *Istruzioni per il team* e/o *Istruzioni per il paziente*, e differiscono dalle altre *Osservazioni* in quanto è possibile scegliere di ritardare l'invio di qualsiasi *Istruzione* se il *traguardo* viene raggiunto prima del **Periodo di Ritardo della Notifica**, così come essere avvisati se il *traguardo* non viene raggiunto dopo la scadenza. Entrambi possono essere configurati dalla *Scheda paziente*.

Gli *obiettivi* sono accessibili sul lato sinistro della *Scheda paziente*, sotto le informazioni sul paziente.

#### **1. Configurazione e monitoraggio degli obiettivi**

È possibile configurare l'*obiettivo* che si desidera monitorare per ogni paziente dalla sua *scheda paziente*. Per tracciare un *obiettivo*, è necessario:

1. Trovare l'*obiettivo* che si vuole tracciare, cliccare sul pulsante e si aprirà un sottomenu.

**Pagina 31/46**

![](_page_31_Picture_0.jpeg)

- 2. Scegliere il **periodo di ritardo della notifica**. Questo è il primo periodo, in settimane, in cui le *Istruzioni per il paziente* e le *Istruzioni per il team* saranno attivate se l'*obiettivo* è stato raggiunto. È calcolato **dalla data di inizio dell'***obiettivo*.
- 3. Scegliere la scadenza dell'*obiettivo.* Se l'*obiettivo* non viene raggiunto dopo la scadenza, verrai informato tramite notifica. È calcolato **a partire dalla data di inizio dell'***obiettivo.*
- 4. Scegliere se notificare al paziente il raggiungimento dell'*obiettivo*.
- 5. Iniziare a tracciare l'*obiettivo* premendo "Start".

Hai la possibilità di rendere un *obiettivo* visibile o invisibile sulla *scheda paziente*, selezionando o deselezionando l'*obiettivo* specifico dal protocollo del paziente. Si **prega di notare che questo non avvierà l'***obiettivo***: gli** *obiettivi* **possono essere avviati solo dalla** *scheda paziente.* Deselezionare un *obiettivo* che viene monitorato attivamente lo fermerà automaticamente.

#### **2. Comportamenti di messaggistica per gli obiettivi**

Le *istruzioni per il team* e le *istruzioni per il paziente* inviate quando un *obiettivo* viene raggiunto possono essere modificate facendo clic su 'Visualizza messaggio' nel pannello dell'*obiettivo della scheda del paziente*, che aprirà il Protocollo del paziente. Nella scheda Protocollo del paziente, sarà possibile:

- Modificare le *Istruzioni per il paziente* in modo che vengano attivate quando un *obiettivo* specifico viene raggiunto dopo il **periodo di ritardo della notifica** (fare riferimento alla *sezione Istruzioni per il paziente* sotto *Protocolli*)
- Cambiare le *Istruzioni per il team* per essere attivate quando un *obiettivo* specifico viene raggiunto dopo il **periodo di ritardo della notifica** (fare riferimento alla *sezione Istruzioni per il team* sotto *Protocolli*)

Il comportamento della messaggistica di un *obiettivo* tracciato può essere riassunto qui sotto:

![](_page_31_Figure_11.jpeg)

Si prega di notare che non è possibile configurare le *Istruzioni per il team* inviate quando un *obiettivo* ha superato la sua scadenza (*cioè* diventa in ritardo). Quando questo accade, vedrai semplicemente il messaggio 'questo obiettivo è scaduto' nel tuo Centro di notifica. Gli *obiettivi* scaduti non attivano le *Istruzioni per il paziente*.

Se un *obiettivo* viene raggiunto prima del **periodo di ritardo della notifica**, apparirà ancora con lo stato "raggiunto" nella timeline della *scheda paziente* e della *scansione*, ma le *istruzioni* non saranno attivate fino a quando il **periodo di ritardo della notifica** non sarà passato.

#### **3. Stati degli obiettivi**

Dental Monitoring SAS, 75, rue de Tocqueville, 75017 Paris - +331 86 95 01 01 RCS Paris nº B 824 001 259 - Nº de TVA intracommunautaire : FR14824001259 contact@dental-monitoring.com - dentalmonitoring.com

![](_page_32_Picture_0.jpeg)

Una volta che un *obiettivo* è stato iniziato, la *scheda paziente* mostrerà quanto tempo rimane prima che la scadenza sia raggiunta o se la scadenza è già passata, da quanto tempo l'*obiettivo* è in ritardo. In qualsiasi momento, hai la possibilità di fermare un *obiettivo*, di modificare il **periodo di ritardo di notifica** scelto o la scadenza o di resettarlo dopo che è stato raggiunto.

I codici colore forniscono indicazioni sullo stato degli *obiettivi:*

- Grigio (predefinito): l'*obiettivo* non viene monitorato
- Verde: l'*obiettivo* tracciato è stato raggiunto (si prega di notare che questo non è influenzato dal **periodo di ritardo della notifica**)
- Blu: un *obiettivo* tracciato non è stato ancora raggiunto e non è in ritardo
- Rosso: un *obiettivo* tracciato non è stato ancora raggiunto ed è in ritardo

![](_page_32_Picture_192.jpeg)

#### **4. Definizione dei parametri all'interno degli obiettivi**

### **4- AGGIUNTE SPECIFICHE AL MONITORAGGIO 3D**

Per i pazienti su 3D Monitoring sono accessibili schede aggiuntive insieme a funzioni non disponibili per i pazienti di *Photo Monitoring Full* e *Photo Monitoring Light.*

#### **A. GRAFICO DI ATTIVITÀ**

Il *grafico di attività* mostra il movimento medio di tutti i denti del paziente, rispetto alla loro posizione sul modello 3D.

I movimenti medi dell'arco superiore (MX) e dell'arco inferiore (MD) sono rappresentati come due linee diverse. L'asse Y mostra la distanza del movimento in millimetri.

![](_page_33_Picture_0.jpeg)

![](_page_33_Figure_1.jpeg)

#### **B. INDICATORE DELLO STATO DEI DENTI**

L'indicatore dello stato dei denti è composto da due grafici: Il *grafico della traslazione della corona* e il *grafico della rotazione della corona*. Selezionando un dente nella barra superiore, i risultati vengono visualizzati automaticamente in entrambi i grafici. I risultati sono espressi per dente. Ogni punto sui grafici corrisponde a una *scansione* effettuata dal paziente, con la data visualizzata quando si fa clic.

Il *grafico della traslazione della corona* mostra il movimento del dente in millimetri rispetto alla posizione sulla prima *scansione*.

I risultati sono espressi secondo i seguenti parametri:

- Traslazione mesiale/distale
- Estrusione/intrusione
- Traslazione buccale/linguale

Il *grafico della rotazione della corona* mostra il movimento del dente in gradi rispetto alla posizione della prima *scansione*. I risultati sono espressi secondo i seguenti parametri:

- Coppia buccale/linguale
- Rotazione mesiale/distale
- Angolazione mesiale/distale

**Nota**: a causa della scarsa qualità delle *scansioni*, i movimenti non possono sempre essere calcolati. Queste *scansioni* sono rappresentate da un quadrato piuttosto che da un cerchio sul grafico.

Dental Monitoring SAS, 75, rue de Tocqueville, 75017 Paris - +331 86 95 01 01 RCS Paris nº B 824 001 259 - Nº de TVA intracommunautaire : FR14824001259

contact@dental-monitoring.com - dentalmonitoring.com

![](_page_34_Picture_0.jpeg)

![](_page_34_Figure_1.jpeg)

#### **C. 3D MATCHING**

3D Matching è uno strumento che aiuta a visualizzare i movimenti dei denti del paziente in 3D. Le posizioni dei denti dalle *scansioni* precedenti sono sovrapposte al set di immagini della *scansione* più recente e appaiono come punti colorati*. L'*utente può scegliere di sovrapporre le posizioni dei denti da qualsiasi *scansione* precedente alla *scansione* più recente.

Dental Monitoring SAS, 75, rue de Tocqueville, 75017 Paris - +331 86 95 01 01 RCS Paris nº B 824 001 259 - Nº de TVA intracommunautaire : FR14824001259 contact@dental-monitoring.com - dentalmonitoring.com

**Pagina 35/46**

![](_page_35_Picture_0.jpeg)

![](_page_35_Picture_1.jpeg)

#### **D. NUOVA AZIONE**

Il pulsante **Nuova azione** permette agli utenti di fare quanto segue:

- **Inviare un'istruzione clinica a** *DentalMonitoring***:** qualsiasi istruzione specifica per il team dei *professionisti sanitari* può essere inviata qui, incluso il monitoraggio di specifici obiettivi di trattamento, specialmente nel Monitoraggio 3D (per esempio, la transizione da un molare di classe II a un molare di classe I).
- **Aggiungere un nuovo modello 3D:** permette all'utente di caricare un nuovo modello 3D. Si prega di notare che un modello 3D non è richiesto in *Photo Monitoring Light* e *Photo Monitoring Full*. Vedi Aggiungere un modello 3D.
- **Ottenere un link di accesso da copiare:** genera un link di accesso che il paziente può copiare e incollare nel suo browser per accedere alla sua *App DM*. Sarà necessario copiare questo link (cliccando su '**Click here to copy to clipboard'**) e inviarlo al paziente (per esempio, via e-mail o SMS). Questo è utile se il paziente cambia telefono o cancella e reinstalla l'*App DM*.
- **Inviare un'istruzione al team:** invia un'istruzione al team clinico riguardo al paziente che apparirà come una nuova notifica nella scheda 'Notifiche'. Questo messaggio può essere inviato immediatamente o programmato per essere inviato in un momento successivo.
- **Pausa monitoraggio:** mette temporaneamente in pausa il monitoraggio corrente del paziente fino a una data prescelta. I dettagli come il *protocollo del paziente*, il *piano di monitoraggio*, il tipo di trattamento e il programma di *scansione* vengono conservati.
- **Cambiare il numero di allineatori:** il professionista *sanitario* può impostare o cambiare il numero totale di allineatori nel set del paziente, così come l'allineatore corrente del paziente.

 $\epsilon$ 

# **DentalMonitoring**

- **Inviare un messaggio al paziente:** permette al professionista *sanitario* di comunicare direttamente con il paziente. I messaggi saranno inviati direttamente all'*App DM* del paziente. Questo messaggio può essere inviato immediatamente o programmato per essere inviato in un momento successivo.
- **Pausa/Arresto del monitoraggio**: interrompe o riavvia il monitoraggio di un paziente. Quando un monitoraggio viene interrotto, tutti i dati relativi al paziente vengono conservati e il paziente non sarà più in grado di inviare *scansioni.* Il paziente apparirà nella scheda *Non monitorati.*
- **Cambiare piano di monitoraggio:** applica immediatamente un Quickstart di tua scelta a un paziente attualmente monitorato. È particolarmente utile per i pazienti che cambiano fase di trattamento, per esempio dal trattamento attivo al mantenimento.
- **Aggiungere alla** *To-Do list*: aggiunge il paziente alla *To-Do List*. Vedi Elenco degli impegni.
- **Inviare email di attivazione al paziente**: invia un'email all'indirizzo email registrato del paziente. Vedi Creare un nuovo paziente.
- **Ripristinare il programma di scansione a oggi**: resetterà il programma di *scansione* del paziente in modo che la sua prossima *scansione* sia oggi, e tutte le *scansioni* successive saranno calcolate a partire dalla data di oggi. Il paziente riceverà immediatamente una richiesta sulla sua *App DM* per fare una *scansione*.
- **Chiedere al paziente una** *scansione* **aggiuntiva**: richiede una *scansione* aggiuntiva al paziente al di fuori del suo regolare programma di *scansione.* Questa *scansione* non sarà trattata dal *protocollo del paziente* (cioè non attiverà alcuna *istruzione per il paziente, istruzioni per il team*, GO/NOGO, ecc) e non resetterà il programma di *scansione* del paziente. Poiché non c'è un'analisi automatica, queste *scansioni* vanno riviste manualmente: quando il paziente esegue la *scansione* dalla sua *App DM,* essa apparirà sotto la scheda 'Scansioni aggiuntive' nella tua scheda Notifiche.
- **Condividere il paziente**: permette di condividere le *schede pazienti* in modalità "sola lettura" tra i *professionisti sanitari* che usano *DentalMonitoring*.
- **Avviare una consultazione video** (nota: questa opzione è disponibile solo per i *professionisti sanitari* che hanno un abbonamento attivo alla funzione di consultazione video): invia al paziente un messaggio sulla sua *App DM* con un link alla tua sala d'attesa virtuale, che gli permetterà di iniziare una consultazione video con te.

### § **CONSULTAZIONE VIDEO**

Puoi invitare i tuoi pazienti per una sessione di consultazione video attraverso il *DentalMonitoring Dashboard* grazie all'integrazione con doxy.me, una soluzione di telemedicina. Questa funzione deve essere attivata nel tuo *Dashboard DentalMonitoring* prima di potervi accedere. **Per ulteriori informazioni sulle caratteristiche di doxy.me, si prega di consultare il centro assistenza di doxy.me.**

#### **Come attivare la consultazione video:**

 $\epsilon$ 

Sotto **'Il mio account'** troverai l'opzione per iscriverti alla consultazione video. Clicca su **'Iscriviti'** e conferma la tua iscrizione.

**Pagina 37/46**

![](_page_37_Picture_0.jpeg)

Ci vorranno circa 24 ore perché la funzione sia attivata. Riceverai un'email quando sarà pronta. Una volta attivato il tuo account, le tue nuove credenziali appariranno nella stessa pagina in cui ti sei iscritto.

Per andare al sito web della consultazione video, clicca su **'Clicca qui per entrare nella tua sala d'attesa virtuale'** e inserire le credenziali (login/password) come appaiono sul tuo account *DentalMonitoring.*

#### **Come invitare un paziente alla video consultazione:**

Dalla tua *Dashboard di DentalMonitoring*, vai al profilo del tuo paziente e clicca su '**Nuova azione richiedi una consultazione video'**. Puoi modificare il messaggio prima di inviarlo al paziente (per esempio, aggiungendo un'ora e una data per la consultazione video) ma non cambiare il link URL perché è quello su cui il paziente dovrà cliccare per iniziare la consultazione video con te. Una volta che hai cliccato su **'Invia la richiesta'**, il paziente riceverà questo messaggio in una e-mail e sulla sua *App DM*.

### § **INVIARE MESSAGGIO DI GRUPPO**

Gli utenti con il ruolo di *medico* hanno la possibilità di inviare un messaggio diretto a più di un paziente alla volta (messaggio di gruppo).

- a. Vai alla tua scheda "Notifiche" e clicca su "Invia messaggio di gruppo". Sarai indirizzato verso una nuova pagina.
- b. Scrivi il tuo messaggio, poi seleziona i pazienti a cui vuoi inviare il messaggio nella lista sotto la casella del messaggio. Puoi filtrare la tua lista di pazienti per tipo di *protocollo*, monitoraggio, tipo di trattamento, fase di trattamento, pratica (questo apparirà solo se l'account è associato a più pratiche), conformità o lingua del paziente, e poi scegliere quali pazienti vuoi ricevere il tuo messaggio.
- c. Conferma che vuoi inviare il messaggio ai pazienti selezionati indicando il tuo consenso e clicca su invia.

I pazienti riceveranno il messaggio sulla loro *App DM*.

### § **INTERFACCIA APP DM**

 $\epsilon$ 

I *professionisti sanitari* possono avere accesso all'*App DM* effettuando il login utilizzando le loro credenziali di *Dashboard.*

### **1- FUNZIONALITÀ PROFESSIONISTI SANITARI**

Ogni azione eseguita nella App DM (come segnare una notifica come esaminata o inviare un messaggio al paziente) sarà visibile sulla piattaforma e viceversa.

![](_page_37_Picture_16.jpeg)

![](_page_38_Picture_0.jpeg)

#### **Pagina iniziale**

![](_page_38_Picture_2.jpeg)

La pagina iniziale consente di accedere a:

- Elenco dei messaggi non esaminati
- Elenco delle notifiche non esaminate
- Elenco delle scansioni aggiuntive non esaminate
- Elenco dei pazienti
- Impostazioni della App
- •

#### **A. MESSAGGI**

Dalla scheda "Messaggi" nella pagina iniziale, è possibile accedere alla casella di posta dei messaggi in arrivo.

La "Posta in arrivo" contiene messaggi diretti inviati dai pazienti attraverso la loro *App DM*. I messaggi sono raggruppati per pazienti. Ogni paziente rimarrà nella scheda "Posta in arrivo" fino a quando tutti i suoi messaggi saranno stati contrassegnati come rivisti.

Cliccando su un paziente si passa al percorso di comunicazione con un paziente. Questa pagina visualizza le comunicazioni scambiate con il paziente e consente di inviare un messaggio diretto al paziente.

Da questa pagina, possibile rivedere lo storico di comunicazione con il paziente. Questa sezione può includere:

- *Rapporti di scansione automatici*
- Tutti i messaggi diretti inviati a e ricevuti dal paziente, inclusi i messaggi di gruppo
- Tutte le immagini annotate e i messaggi associati
	- Tutti i messaggi che sono collegati a un'azione particolare, come reset della pianificazione delle *scansioni*, richieste di *Scansioni aggiuntive* o monitoraggio messo in pausa.

Dental Monitoring SAS, 75, rue de Tocqueville, 75017 Paris - +331 86 95 01 01

RCS Paris nº B 824 001 259 - Nº de TVA intracommunautaire : FR14824001259 contact@dental-monitoring.com - dentalmonitoring.com

![](_page_39_Picture_0.jpeg)

È possibile segnare la notifica come letta cliccando sul segno di spunta accanto a ogni messaggio. Cliccare sul nome del paziente per accedere alla *Scheda paziente* dettagliata.

Da questa pagina, è anche possibile inviare un messaggio al paziente. Per inviare un messaggio, cliccare sul campo di testo e scrivere il messaggio. Una volta che il messaggio è pronto, cliccare sull'icona 'Invia messaggio'.

#### **B. NOTIFICHE**

Dalla scheda "*Notifiche"* nella pagina iniziale, è possibile accedere alla lista delle notifiche non esaminate.

Questa pagina contiene notifiche raggruppate per paziente, tra cui:

- Azioni attivate dal *Protocollo paziente* come impostato per ogni paziente:
	- o *Osservazioni* rilevate
	- o *Istruzioni per il team*
	- o *Istruzioni per il paziente*
	- *Istruzioni per il team* non generate da un *protocollo*
	- Azioni specifiche intraprese dai pazienti (ad es. aggiornamento del numero di allineatori)

È possibile segnare la notifica come letta cliccando sul segno di spunta accanto a ogni notifica.

Ogni *Notifica* rimarrà nella pagina "Notifiche" finché non sarà contrassegnata come esaminata. Sarà anche accessibile nella *Scheda paziente*.

Ogni voce dell'elenco può essere compressa o espansa.

Cliccare sul nome del paziente per accedere alla *Scheda paziente* dettagliata.

#### **C. SCANSIONI AGGIUNTIVE**

Dalla scheda '*Scansioni aggiuntive'* nella pagina iniziale, è possibile accedere all'elenco delle notifiche non esaminate relative alle *Scansioni aggiuntive*, raggruppate per paziente.

Questo elenco conterrà 2 tipi di notifiche:

• *Scansioni aggiuntive* inviate dai pazienti

• *Scansioni aggiuntive* che erano state richieste dallo studio e che sono state annullate dal paziente Ogni evento rimarrà nell'elenco delle *Scansioni aggiuntive* fino a quando non sarà segnato come esaminato.

È possibile segnare la notifica come letta cliccando sul segno di spunta accanto a ogni scansione aggiuntiva.

Cliccando sulla notifica, è possibile vedere informazioni più dettagliate, come le foto inviate dal paziente.

Ogni voce dell'elenco può essere compressa o espansa.

 $\epsilon$ 

Cliccare sul nome del paziente per accedere alla *Scheda paziente* dettagliata.

![](_page_40_Picture_0.jpeg)

#### **D. ELENCO PAZIENTI**

L'elenco dei pazienti dà accesso all'elenco di tutti i pazienti (monitorati o no). Cliccando sul nome di un paziente si aprirà la rispettiva *Scheda paziente*.

Una funzione di ricerca è disponibile per trovare facilmente un paziente. È possibile cercare per:

- Nome paziente
- ID profilo paziente
- e-mail paziente

#### **E. SCHEDA PAZIENTE**

#### **1- RIEPILOGO DELLA SCHEDA PAZIENTE**

Il riepilogo della *Scheda paziente* contiene una rapida panoramica dei dettagli del paziente, tra cui nome completo, ID del profilo, data di nascita, numero di telefono. Consente all'utente di:

- Accedere al percorso di comunicazione con questo paziente e inviare un messaggio al paziente
- Chiamare il paziente
- Visualizzare il numero di allineatori, incluso il numero complessivo di allineatori di un set (solo se l'opzione Dynamic Aligner Change è attiva)
- Visualizzare la prossima data di *scansione* programmata

#### **2- NOTIFICHE GENERALI**

Il pannello Notifiche mostra tutte le notifiche non contrassegnate che sono state attivate al di fuori della pianificazione della *Scansione*.

È possibile segnare la notifica come letta cliccando sul segno di spunta accanto a ogni notifica. Le notifiche scompariranno automaticamente dopo un aggiornamento della pagina.

Questa sezione può essere compressa o espansa.

#### **3- CRONOLOGIA DELLE SCANSIONI**

Questa sezione presenta una cronologia delle *Scansioni* del paziente fino a oggi. Per ogni *Scansione*:

- Se l'opzione Dynamic Aligner Change è attiva, la cronologia mostrerà il numero dell'allineatore e quanto segue:
	- o Un cerchio verde per un GO*.*
	- o Un cerchio rosso per un NO GO o un GO BACK*.*
- Il numero di allineatori che il paziente indossava durante la *Scansione* (visualizzato come numero all'interno della sagoma).
- Viene visualizzata un'anteprima della prima immagine della *Scansione*
- Tutte le *Osservazioni* fatte sulla *Scansione* alla data indicata sono elencate sotto all'immagine. È possibile segnare le osservazioni come esaminate cliccando sul segno di spunta accanto a ogni notifica. Le osservazioni restano visualizzate anche dopo essere state esaminate.
- Un'opzione per forzare il GO della *Scansione successiva*. Questa opzione è disponibile solo per la *Scansione* più recente se l'opzione Dynamic Aligner Change è attiva

Cliccare sull'anteprima dell'immagine per aprire la galleria. La galleria mostrerà tutte le immagini di una data *Scansione* con le osservazioni che sono state fatte sulla *Scansione*. È possibile segnare le osservazioni come esaminate cliccando sul segno di spunta accanto a ogni notifica. Le osservazioni restano visualizzate anche dopo essere state esaminate.

Dental Monitoring SAS, 75, rue de Tocqueville, 75017 Paris - +331 86 95 01 01 RCS Paris nº B 824 001 259 - Nº de TVA intracommunautaire : FR14824001259 contact@dental-monitoring.com - dentalmonitoring.com

**Pagina 41/46**

![](_page_41_Picture_0.jpeg)

È possibile zoomare all'interno delle e navigare tra le immagini.

Ogni *Scansione* può essere compressa o espansa.

#### **Inviare foto annotate al paziente**

È possibile annotare qualsiasi foto della galleria di un paziente e inviarla al paziente con un messaggio di accompagnamento.

- 1. Dalla galleria, selezionare la foto da annotare. Cliccare sull'icona *Invia con nota*
- 2. Si aprirà una nuova finestra con la foto selezionata e una casella di testo. Per modificare l'immagine, cliccare sulle opzioni desiderate nella barra del menu. È possibile tracciare a mano libera, creare forme o scrivere testo.
- 3. Dopo aver annotato la foto, è possibile aggiungere un messaggio per accompagnare la foto annotata.
- 4. Cliccare sull'icona *Invia messaggio* per inviare la foto annotata al paziente insieme al messaggio. Questo comparirà nella *App DM* del paziente.

#### **Comparazione delle scansioni**

Nella *Galleria*, è possibile comparare due diverse *Scansioni* eseguite dal paziente in date diverse.

Per iniziare la comparazione, nella *Galleria*, selezionare le foto da comparare. Cliccare sull'icona Compara. Per default, la *Scansione* eseguita appena prima della *Scansione* iniziale viene visualizzata sotto alla *Scansione* iniziale.

È possibile modificare una qualsiasi delle due *Scansioni*. Per farlo, cliccare sull'icona "Calendario" nella *Scansione* da modificare.

Si aprirà una nuova finestra che mostra un elenco di *Scansioni* eseguite dal paziente. Cliccando su una data di *Scansione*, nella *Galleria* saranno visualizzate le immagini delle *Scansioni* di quella data.

Quando si naviga tra le immagini di una delle *Scansioni*, l'immagine equivalente sarà automaticamente visualizzata nell'altra *Scansione*.

Al termine della comparazione delle *Scansioni*, cliccare su "Stop comparazione".

#### **F. IMPOSTAZIONI**

Nella pagina "Impostazioni":

 $\epsilon$ 

- Aggiungere o aggiornare l'immagine del profilo cliccando sull'avatar generico o sull'immagine del profilo esistente (si applica solo alla *App DM*)
- Il pulsante "Commuta account" dà la possibilità di passare a un account già connesso o di connettere un nuovo account
- Il pulsante *Logout* consente agli utenti di disconnettere il proprio account *DentalMonitoring (Software as a Service)* dal dispositivo attualmente utilizzato.

#### **1- NOTIFICHE DELLA APP**

On "Impostazioni", è possibile attivare le notifiche push. Le notifiche push sono messaggi automatici inviati da *DentalMonitoring* al dispositivo mobile per informare quando si verifica un evento.

# **DentalMonitoring**

![](_page_42_Picture_1.jpeg)

L'elenco delle notifiche push disponibili è:

- "Messaggio dai pazienti" invia una notifica push quando un paziente invia un messaggio diretto attraverso la App DM
- "Messaggio dal supporto DM" invia una notifica push quando il team di supporto di *DentalMonitoring* invia un messaggio su un paziente
- "Notifiche di scansione" invia una notifica push quando viene pubblicata una nuova scansione di un paziente.
- "Obiettivo scaduto" invia una notifica push quando un obiettivo di un paziente ha superato il termine di scadenza.
- "Periodo di tempo raggiunto"- invia una notifica push quando viene raggiunto un periodo di tempo per un paziente.
- "Scansione aggiuntiva da esaminare": invia una notifica push quando un paziente invia una scansione aggiuntiva.
- "Scansione aggiuntiva annullata dal paziente" invia una notifica push quando una scansione richiesta dallo studio viene annullata da un paziente. Tutte le notifiche push sono disattivate di default e possono essere attivate individualmente. Le notifiche push vengono inviate solo al dispositivo mobile e non hanno impatto sulla *Piattaforma*.

È necessario dare il consenso alla App DM per ricevere le notifiche push.

#### **2- INFORMAZIONI LEGALI E NORMATIVE**

 $\epsilon$ 

La sezione Informazioni legali e normative raccoglie l'ultima versione dei documenti legali e normativi che sono stati firmati sulla *Piattaforma DentalMonitoring (Software as a Service)*. È possibile aprire un documento cliccandoci sopra.

**Pagina 43/46**

![](_page_43_Picture_0.jpeg)

### **2- FUNZIONALITÀ DEL PAZIENTE**

Per istruzioni dettagliate sulla App DM, fare riferimento alle Istruzioni per l'uso del paziente DentalMonitoring fornite in un documento separato.

Dental Monitoring SAS, 75, rue de Tocqueville, 75017 Paris - +331 86 95 01 01  $C \in$ RCS Paris nº B 824 001 259 - Nº de TVA intracommunautaire : FR14824001259 contact@dental-monitoring.com - dentalmonitoring.com

**Pagina 44/46**

![](_page_44_Picture_0.jpeg)

# **4.GLOSSARIO**

![](_page_44_Picture_2.jpeg)

Produttore

![](_page_44_Picture_4.jpeg)

Attenzione: consultare le istruzioni per l'uso per importanti informazioni cautelative

![](_page_44_Picture_6.jpeg)

Consultare le istruzioni per l'uso

![](_page_44_Picture_8.jpeg)

Codice del lotto (numero di versione del software)

![](_page_44_Figure_10.jpeg)

Numero di catalogo

**Pagina 45/46**

![](_page_45_Picture_0.jpeg)

# **5.DATA DI STAMPA**

Luglio 2023

## **6.VERSIONE GUIDA DELL'UTENTE**

IFU\_MON\_H\_MD\_02\_IT

## **7.INFORMAZIONI SULL'ASSISTENZA ALL'UTENTE**

support@dental-monitoring.com https://dental-monitoring.com

![](_page_45_Picture_7.jpeg)

 $C \in$ 

Dental Monitoring 75 rue de Tocqueville 75017 Parigi Francia

Dental Monitoring SAS, 75, rue de Tocqueville, 75017 Paris - +331 86 95 01 01 RCS Paris n° B 824 001 259 - N° de TVA intracommunautaire : FR14824001259 contact@dental-monitoring.com - dentalmonitoring.com

**Pagina 46/46**